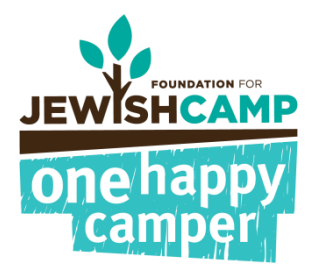

## OHC NEW APPLICATION – STEP-BY-STEP GUIDE

This document outlines the first steps you should take when your program receives a new One Happy Camper application. This includes all the steps that should be taken between launch in the fall and payment in April. If you have any questions, please contact Staci@jewishcamp.org

- 1. Login in at<http://admin.onehappycamper.org/StaticReports/DashBoard/DashBoard>
- 2. Scroll over "Applications"
- 3. Select "View All Applications"

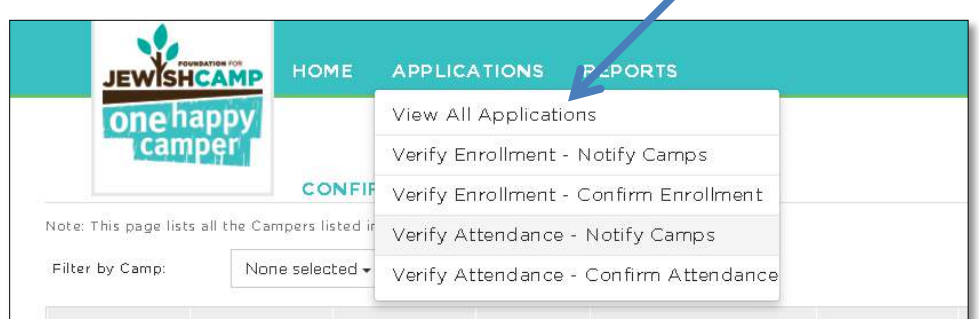

4. New eligible applications will be in gray and be in the status of "Eligible". You can also filter the status, in order to only see eligible applications.

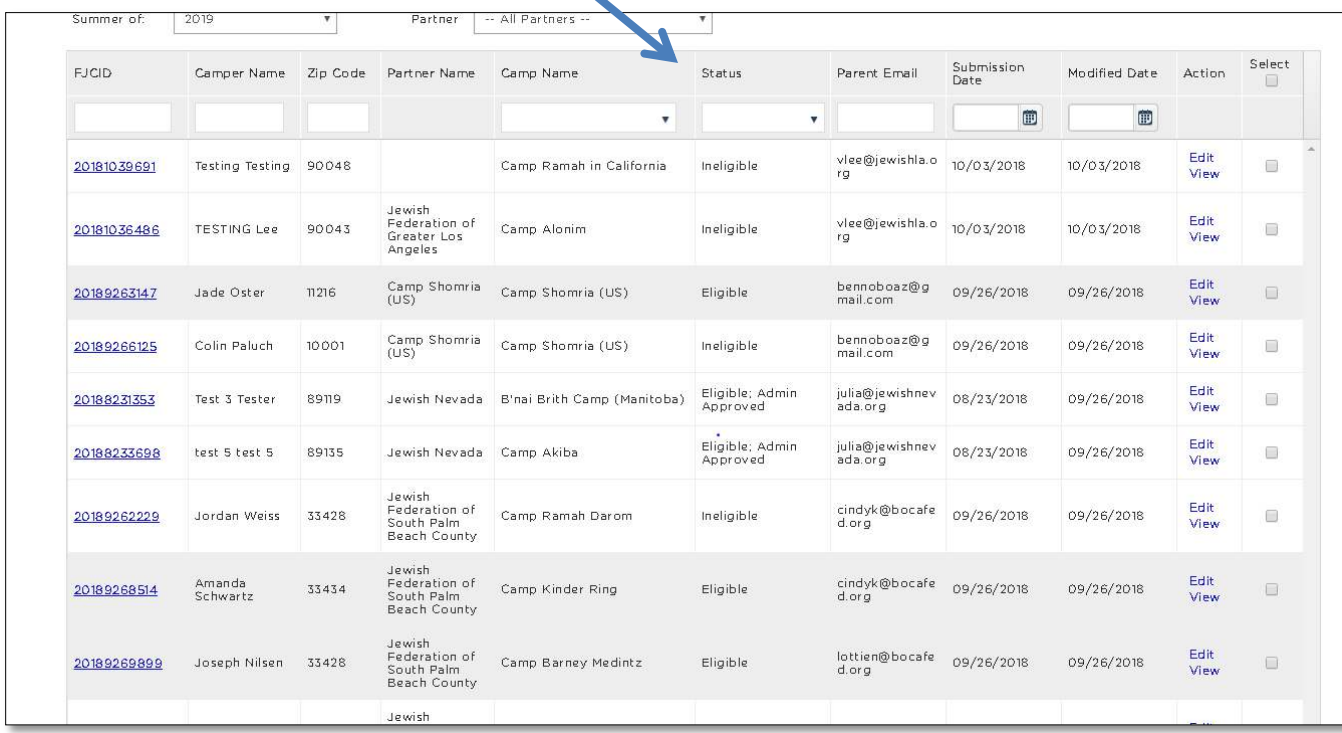

Click on the "FJCID" on the left-hand column to see the camper summary page, and review the information that relates to your OHC Eligibility criteria. It is important to check the grant amount, session length, school type, school name and camp to ensure eligibility. If the application appears to be eligible, you are ready to move on to step 6. For Ineligible campers see page 4.

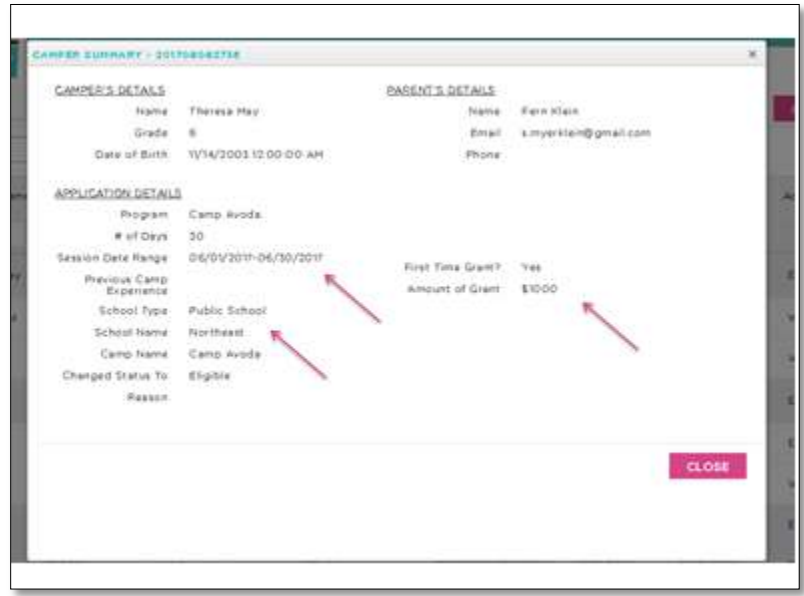

- 5. After reviewing your eligible campers, close the Camper Summary and return to the list of eligible applications, place a check in the box on the side of their application and click on the pink button that reads: "Update Status."
- 6. Change the status to "Eligible; Admin Approved" and click "Update."

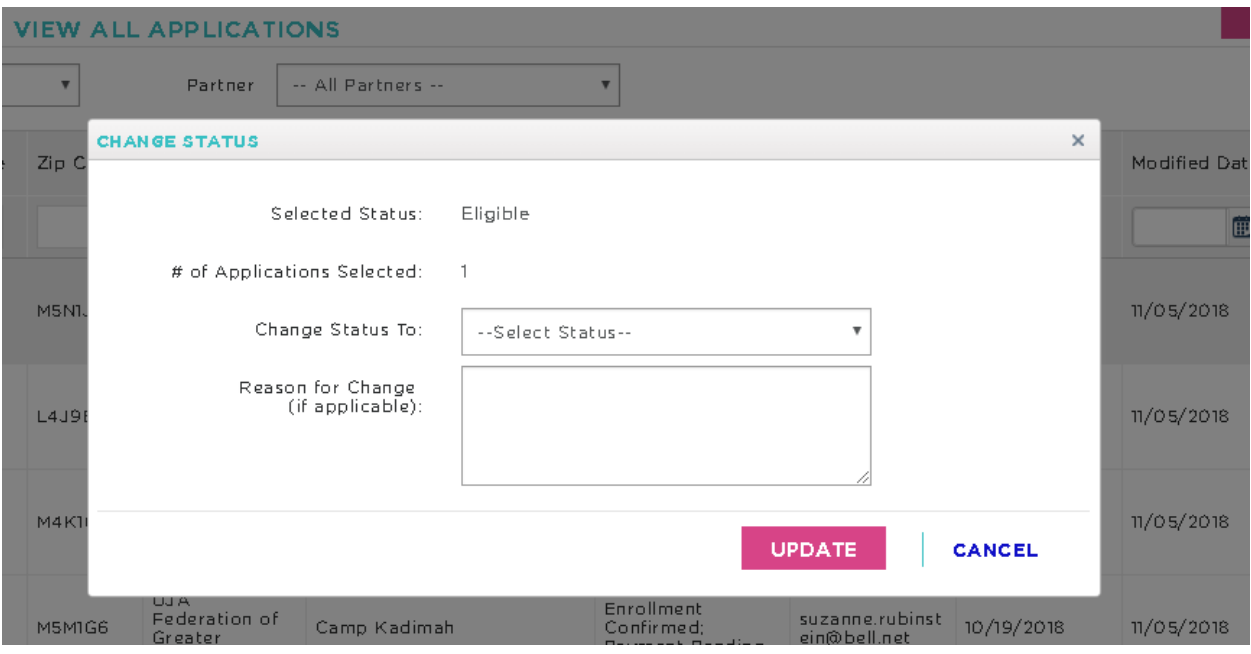

7. When there are enough applications in your portal, you should begin the process of confirming enrollment and eligibility with the camps. Start by scrolling to APPLICATIONS and select "Verify Enrollment – Notify Camps."

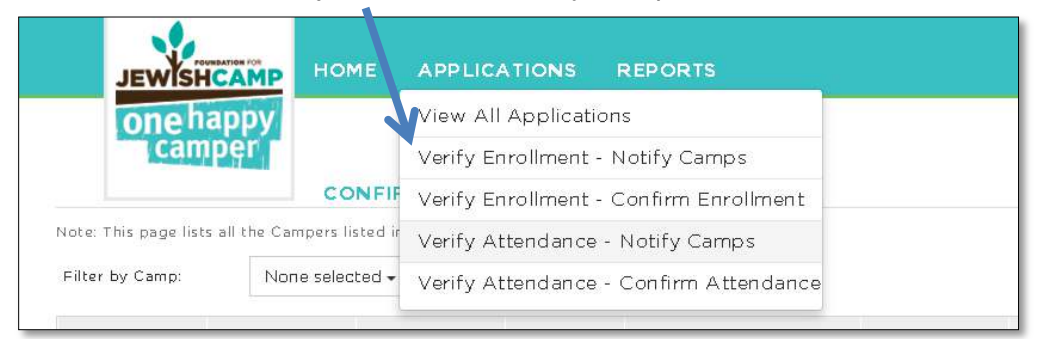

- 8. Determine if you want to notify all camps that have applications in your portal or just some of them and use the "filter by camp" accordingly. Click on the pink "Notify Camps" button on the right-hand side.
	- a. If there are more than 25 campers, please scroll to the bottom and increase the number of items per page. If there are more than 100 campers, you will need to do this process more than once.
	- b. You can also choose to only send the e-mail out to one or two camps at a time.

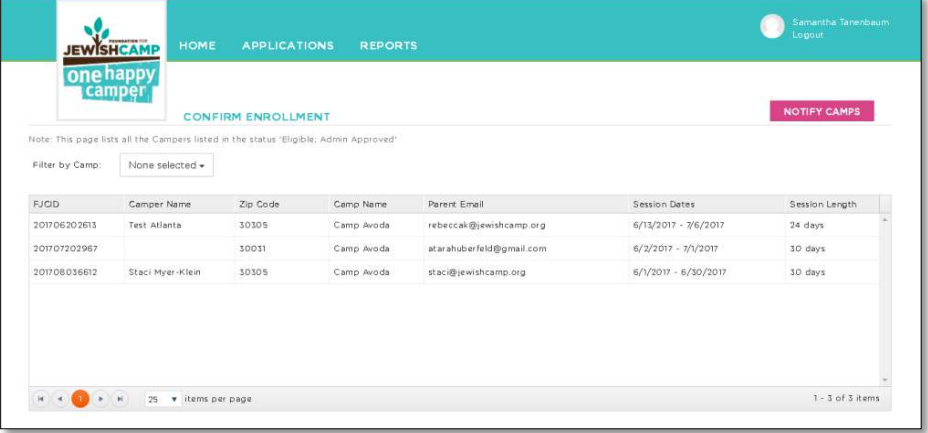

9. Click on "Submit": By clicking this, the system will generate an email to each camp asking them to verify the session date for each camper and confirm that they are first-time campers. Be sure to keep the box "CC Email to Admin" checked, this allows you to receive a copy of the e-mail as well.

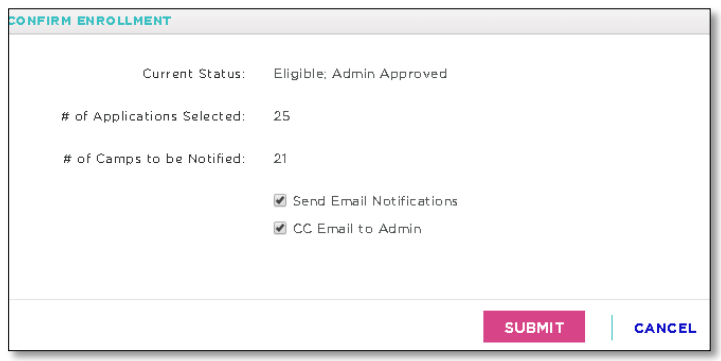

10. Save the emails that you are CC'd on just in case the camps need to be reminded to fill out the confirmation in the future.

## **If a camper seems to be ineligible, please follow the below steps:**

- 1. First, mark them as "Ineligible by Staff" by following steps 6 and 7 and selecting the status "Ineligible by Staff."
- 2. Determine why they were initially marked as eligible by the system.
	- a. If it was a system error, call Staci Myer-Klein at [Staci@jewishcamp.org](mailto:Staci@jewishcamp.org)
- 3. Did the parent enter the information wrong?
	- a. Reach out to the parent and confirm their information and let them know why they are not eligible. The system will NOT send an e-mail to parents for ineligible applications. As the administrator, it is your responsibility to communicate the status change to the parent and explain the circumstance.